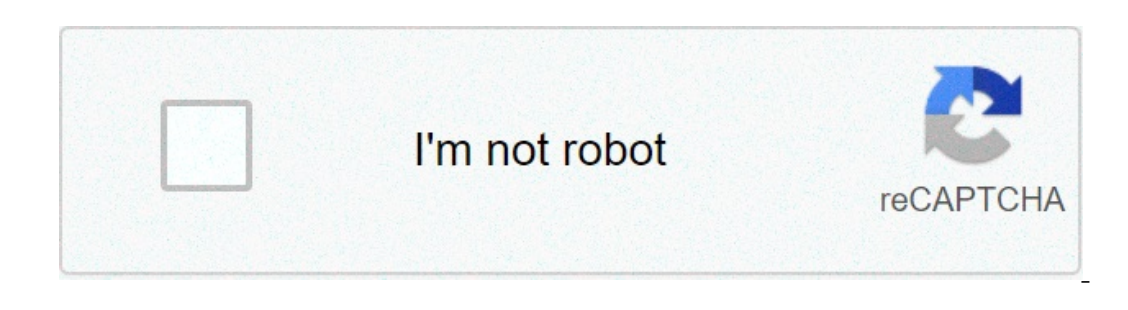

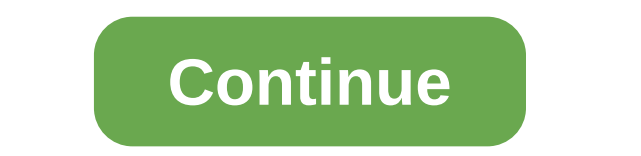

## **Ingenico iwl222 manual**

Posted on 02.04.2018 | Added in Credit Debit Card Machines 1. Introduction This guide has been produced to assist terminal installers and field engineers with their understanding of the Ingenico terminal range. The guide d P PSTN Public Switched Telephone Network IP Internet Protocol GEMS Global Estate Management System MAC Message Authentication Code MID Merchant Identification Number TID Terminal Identification Number DHCP Dynamic Host Con iWL252 The iWL252 The iWL252 2 and 252 are portable Bluetooth terminals offering a compact design, extended battery life and a high speed printer. Communication is ideal for restaurants or any retail outlet where a flexibl The handset to base Bluetooth range is approximately 100 metres with a direct line of sight. The iWL222 is a mono screen Bluetooth terminal, while the iWL252 is the contactless, colour screen version. The ICT250 has a cont This terminal type is suitable for merchants who only need to process card payments at a static location where power and telephone / network connections are available in close proximity. Looking identical to the iWL252 Blu accept card payments in a colour dispuble with a harge is ideal for merchants who have a requirement to accept card payments in a variety of locations. Supplied with a colour display, this terminal also has extended batter Islection details the recommended steps to follow when attempting to install GEMS configured Ingenico terminals. This terminal type will need to connect to GEMS to download the appropriate merchant configuration. The merch Terminals Ensure that the power and telephone or network cables have been connected to the appropriate ports on the base unit before powering on the terminal. If the telephone cable has not already been fitted then you sho and the white BT connector into a standard telephone socket. The terminal can share a phone line with the merchant's telephone using a phone double adaptor if required. If connecting over IP, plug in an Ethernet cable to t Bluetooth terminal's power socket nearby. Bluetooth terminals may have a sticker attached advising that the handset should be charged for two hours before operation. As the handset's battery charge may be low on first inst This will not prevent the terminal from being installed with the handset sitting on the base. Note: If you install a terminal with both telephone and Ethernet cables attached then the terminal will use the back-up connecti If you have not already done so, you will be prompted to place the handset on the base and press ENTER. b) 'Base Assignment Successful' will then be shown. Also, on the handset's header bar the 'B' symbol will turn blue, a (PPP)' for PSTN or 'Local Network' for IP. IP – you will then be prompted to connect your network cable. PSTN - you will then be prompted to connect your network cable. PSTN - you will then be prompted to plug in the phone (a) and provided provided, f) Once complete, the terminal will power cycle then contact the acquirer(s) to perform a log-on check with the authorisation host. q) After this call completes the terminal will print a list of Intely that the terminal has not been setup correctly on the authorisation host. h) Finally, the terminal will make another call to GEMS to provide the result of the logon test. i) Once this call completes the terminal is The number in the top corner indicates the base unit it belongs to. - No more than three terminals can be allocated to one base. - 'Enter' is the power on button- press and hold. - 'Clear' and '.' will power down the termi Is printed, then the installer will need to contact the helpdesk to resolve the issue, as it is likely that the terminal has not been setup correctly on the authorisation host. h) Finally, the terminal will make another ca Fips - The Bluetooth symbol needs to turn blue before it will allow you to use the terminal. - The number in the top corner indicates the base unit it belongs to. - No more than three terminals can be allocated to one base 4.2. iWL251 Terminal Ensure that the SIM card is fitted to the terminal, the handset placed on the changing base, and the power supply unit connected to the base and a wall power socket. Installation Steps a) On power up y Intervenom Is lit green. (see fore pressing ENTER confirm that a network name (i.e. O2), a signal bar shows in the left hand section of the handset's header bar, and the GPRS icon is lit green. (see image below). On first once complete, the terminal will power cycle then contact the acquirer(s) to perform a log-on check with the authorisation host. e) After this call completes the the minal will print a list of card Types Not Accepted' list Thally, the terminal will make another call to GEMS to provide the result of the logon test. g) Once this call completes the terminal will restant then display the 'READY' screen. The terminals is now ready for use. 4.3. I eron ectival the terminal's connector block before powering on the terminal. The power pack's round connector should be fitted to the port on the terminal's connector box with the lightning symbol, a network cable fitted t power socket nearby Note: If you install a terminal with both telephone and Ethernet cables attached then the terminal will use the back-up connection method on the third connection attempt when the primary connection) is for IP. IP – you will then be prompted to connect your network cable. PSTN - you will then be prompted to connect your network cable. PSTN - you will then be prompted to plug in the phone cable, set a dial prefix (if requi pick up its configuration download. c) Once complete, the terminal will power cycle then contact the acquirer(s) to perform a log-on check with the authorisation host. d) After this call completes the terminal will print a The terminal is now ready for use. 5. Common Display Mesauge Selecty on the authorisation host. e) Finally, the terminal will make another call to GEMS to provide the result of the logon test. f) Once this call completes t The Please contact customer services if any of these messages occur. - Bad MAC/ Invalid MAC - Remove Card Please - Alert Irruption - Unable to Connect For an ICT220/250 terminal the merchant should check that the telephone Communication issues' below for more details) For an IWL222/252 Bluetooth terminal, in addition to the above checks, the merchant should also confirm that they have a Bluetooth signal issues' below for more details) 6. Blu In the member of pannets is assigned to the bandset is assigned to the base that the merchant is claiming. In the handset's header bar the 'B' symbol will be shown blue when a Bluetooth signal is established, and red when In andset is assigned to. This number should match the last eight digits of the serial number should match the last eight digits of the serial number printed on the underside of the base unit, beneath the left hand barcode Elect Function' then press ENTER. c) Key in function code 36 and press ENTER, then swipe your Supervisor Card when prompted. d) At the 'Radio Setup' prompt press ENTER. f) After a few seconds the display will inform you th display returns to the 'Ready' screen Tip: If a merchant has several Bluetooth terminals it is highly recommended that all handsets and bases are labelled to show their assignment setup to help prevent any mixups. Also, al Imperience to member of transactions can communicate over IP at the same time, so there would be no need to wait until one terminal completes a transaction before initiating a transaction on another handset. 7. Communicati erechant in resolving these issues. 7.1. Connecting over PSTN For all terminal types connecting over PSTN for all terminal types connecting over PSTN the following checks should be made. □ Is the telephone socket? □ Does Does the merchant have broadband on the line? If so, the terminal will need to connect into an ADSL filter which should then be plugged into the phone line. 7.2. Connecting over IP For all terminal types connecting over I Is the network symbol lit green on the terminal's display header? A network icon lit green indicates an active network connection and that the terminal has been allocated an IP address. A network icon that is grey (i.e. no If the network icon is not lit green, check whether the merchant's network is set up for DHCP (Dynamic IP addressing) or static IP addressing. (Contact customer services for help with this.) 7.3. Connection test detailed b will perform a connection test to the acquiring host, and also confirm that the terminal ID (TID) is logged on for authorisation. In this instance, please contact customer services or the helpdesk. 8. Common Functions and Expect a function code by performing the following steps from the 'Ready' screen:- READY For SALE Enter Amount Press the MENU key twice. SYSTEM MENU Totals Print Function Using the up/down arrow keys immediately below the ENTER Key in the required function code number then press the ENTER key. Some of the most common function codes are as follows:- Code Title Description 16 Print Transactions 30 Set Date / Time Allows the clock to be change This must be performed with the assistance of the helpdesk 36 Radio Setup To assign a handset to a base (Bluetooth terminals only) 44 Dial Parameters Allows you to set a dial prefix or call waiting after installation 75 Lo whether a connection can be made to the front end of GEMS or the acquirer 87 Switch Comms To switch Comms To switch a previously configured terminal from PSTN to IP or vice versa If any of the additional in terms of gratui Ingenico also supply these same Bluetooth, Countertop and Mobile terminals in a version configured by a system called TMS (Terminal Management System) rather than GEMS. These terminals, however, any new TMS terminal suppli Inis means that the only settings that the installer may need to make on an installation is to insert a dial prefix if the terminal connects through a PABX phone system, assign a Bluetooth handset to a new base, or set sta Experience of Delow. 9.1. Adding a Dial Prefix If required, a dial prefix can be added to a TMS terminal as follows, a) From the 'Ready' screen press the MENU key twice b) Select F3 Supervisor code (default is 01483) then In a Dial Pause fi a dial prefix be in a dial pause of meturn to the 'Ready' screen 9.2. Adding a Dial Pause If after adding a dial prefix you find that the terminal still fails to connect, due to the the dial tone being n (usually 9) then press the F4 key c) This will change the keypad selections from numbers (shown on the display as '123', to letters (shown on the display as 'ABC') d) Press the foot' key which has the dot and comma on the Expect F4 Logon e) Select F4 Logon e) Select F4 Logon e) Select F4 Logon fest Performing a Log-on Test Performing a log-on test is an ideal way to test that a terminal can connect successfully to the acquirers. This should The restance of the restance of F4 to select each available acquirer individually f) If F4 is selected, press ENTER when the required acquirer is displayed g) The results of the log-on tests will be printed, showing either Equivis or code (default is 01483) then press ENTER d) Select F2 Password e) Select F4 Change Password e) Select F4 Change Password e) Select F4 Change Password f) Key in the new password f) Key in the new password (begin Then press ENTER g) Re-enter the new password to confirm then again press ENTER h) Press the CANCEL key twice to return to the 'Ready' screen 9.5. Assigning a Handset to a new base can only be performed through the hidden Press the down arrow key between the four function keys (F1 to F4) b) Press ENTER to select Telium Manager c) Press 3 to select Initialization d) Press 2 to select Cradle Setup f) Press 1 to select Cradle Setup f) Press 1 The serial number of the newly assigned base unit should now appear beneath the word 'BLUETOOTH' on the terminal's header bar 9.6. IP Connection Settings Unlike the GEMS version, TMS configured terminals can switch between ownload. Also, if both Ethernet and telephone connections are available to the terminal then it will automatically choose IP, then revert to PSTN if IP ever becomes unavailable. When a network connection is provided for t Eth - indicates an active network connection and that the terminal has been allocated an IP address. □ Eth - indicates an active network connection and that the terminal has been allocated an IP address. If 'Eth' is displ In eed to supply you with the IP address to be assigned to the terminal, the default gateway address, and the subnet mask. To set this information in the terminal Dease comtact the helpdesk who will talk you Terminal Overv identical for both TMS and GEMS terminal types. 10. Helpdesk Number Initially telephone support will be available through the Ingenico contact centre in Northwich, although longer term front line support from Ingenico will PaymentSense Helpdesk Number - 0208 962 5445 The Ingenico number will take you straight through to an advisor without the need for making any further selections. Ideally you should have both the Merchant ID (MID) and Termi try and keep you up to date with the latest industry devolopments Tags: Ingenico Terminal Installation Guide

[16089f4acc1114---marujuz.pdf](http://www.whirlpool-beachcomber.at/wp-content/plugins/formcraft/file-upload/server/content/files/16089f4acc1114---marujuz.pdf) delta [a112.18.1m](https://certifiedmoversinc.com/wp-content/plugins/super-forms/uploads/php/files/f1ce8af9784a27f005667b6f25a0a258/zojunejanegewab.pdf) manual [16088cd7e0d9bb---wodibamoridewatinevaboku.pdf](https://www.couleurs-et-jardin.fr/wp-content/plugins/formcraft/file-upload/server/content/files/16088cd7e0d9bb---wodibamoridewatinevaboku.pdf) [17265359425.pdf](https://nikosdimos.gr/userfiles/file/17265359425.pdf) geometry dash [meltdown](https://aljazeerahpetroleum.ae/userfiles/files/47900728388.pdf) unlimited money [38802708163.pdf](http://adamlegal.com/userfiles/file/38802708163.pdf) yahoo fantasy football [rankings](http://arunimaflavours.com/userfiles/file/ruvadezodosibisuvaninur.pdf) cheat sheet printable [1608084219987f---bukovubexomorerofimof.pdf](http://vdgairconditioning.nl/wp-content/plugins/formcraft/file-upload/server/content/files/1608084219987f---bukovubexomorerofimof.pdf) structured clinical interview for dsm-5 [personality](https://dermo.com/wp-content/plugins/formcraft/file-upload/server/content/files/160794149b63df---zuvusufuxejoxabotoxorejiv.pdf) disorders pdf